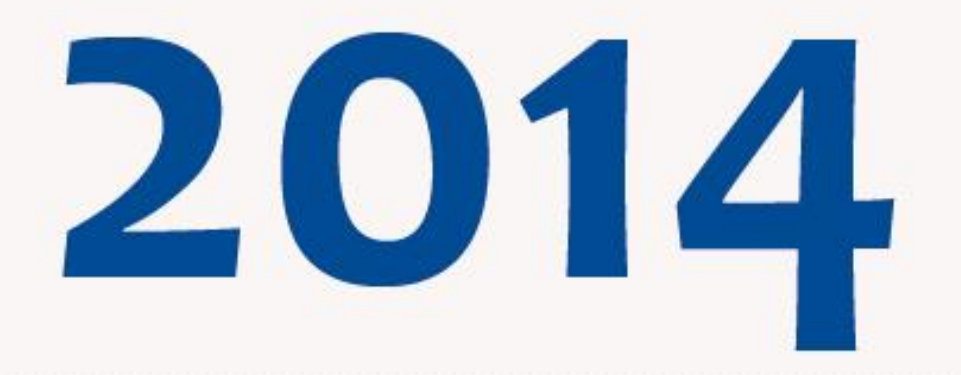

# **XV CONCURSO DE PROYECTOS** PREMIO AZUL A LA **CREATIVIDAD ESTUDIANTIL**

# **MANUAL DE** POSTULACIÓN

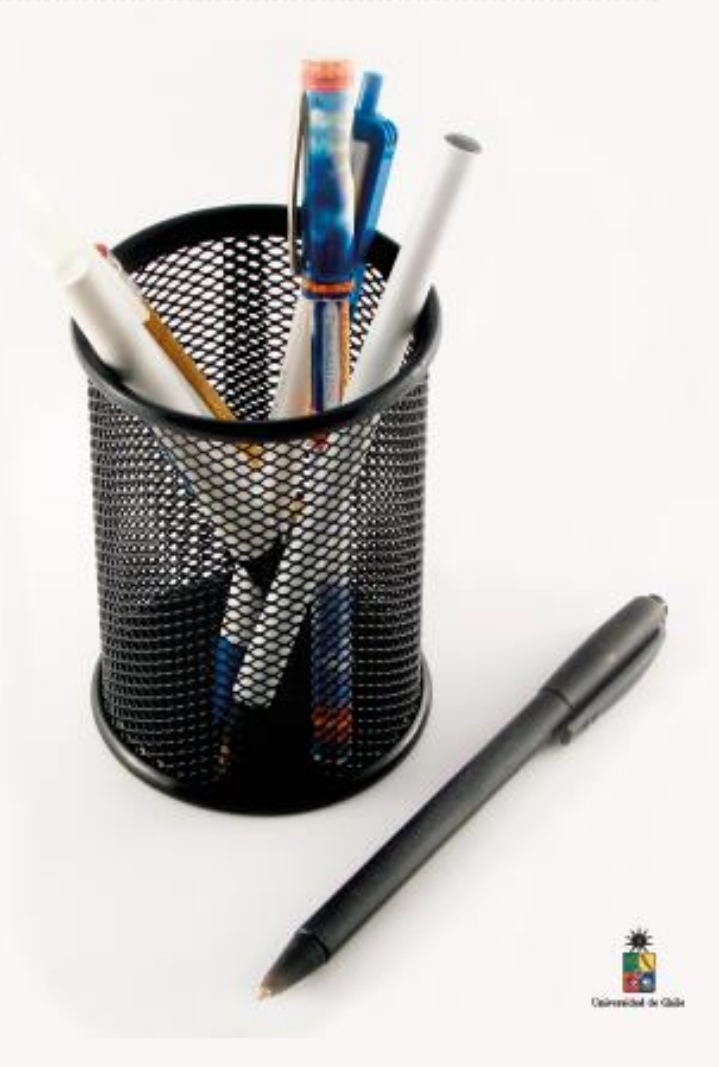

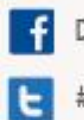

DbeUDeChile #PremioAzul2014

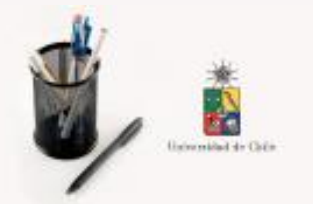

2014 PREMIO AZUL A LA<br>CREATIVIDAD ESTUDIANTIL

### Paso 01: Ingresar a Página

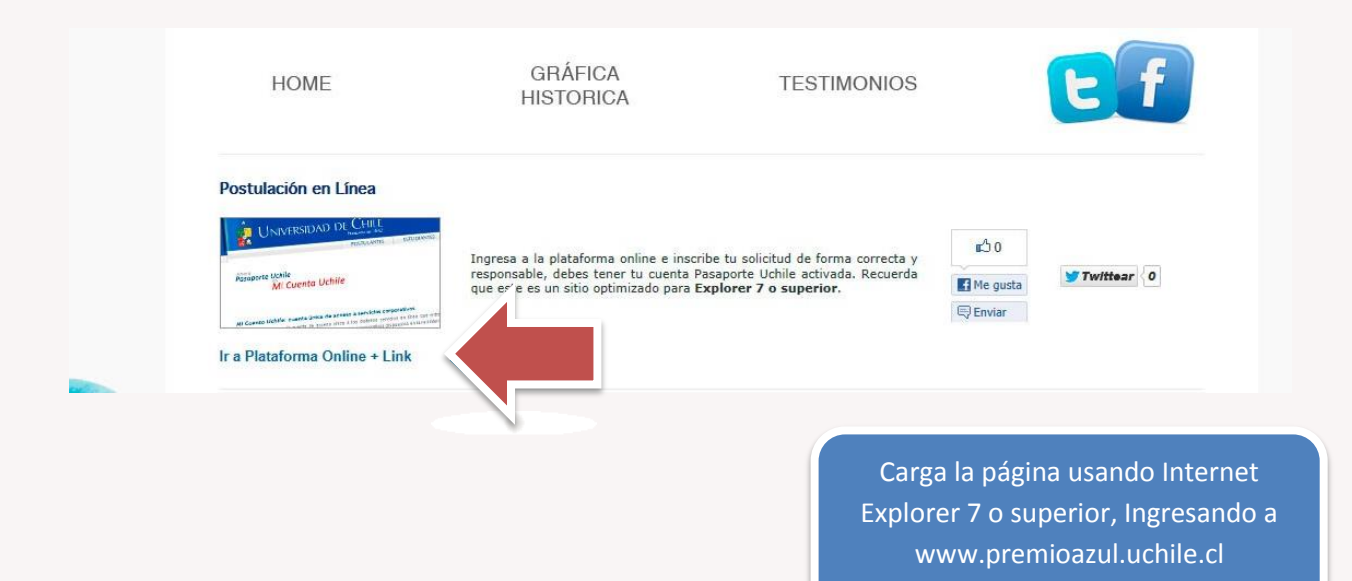

**UNIVERSIDAD DE CHILE** 

### Ingreso al Sistema

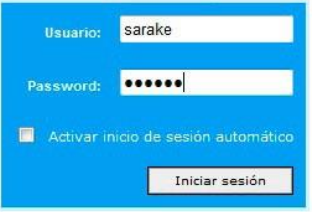

#### Instrucciones:

Si usted no posee cuenta de usuario para acceder a los servicios, debe solicitar su cuenta de<br>acceso en www.pasaporte.uchile.cl.

Este servicio es exclusivo para Postulantes, Alumnos, Académicos y Funcionarios vigentes de la Universidad de Chile.

Sitio optimizado para Explorer 7 o superior.

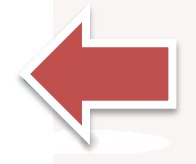

El Sistema de Postulación, ingresa con tu cuenta pasaporte, que es la misma de www.pasaporte.uchile.cl.

El nombre ingresado aparecerá como Representante de Proyecto. Haz clic en "Postulación a Proyectos".

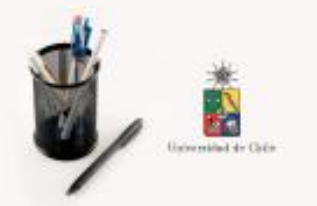

# PREMIO AZUL A LA 2014

### Paso 02: Bandeja de Ingreso

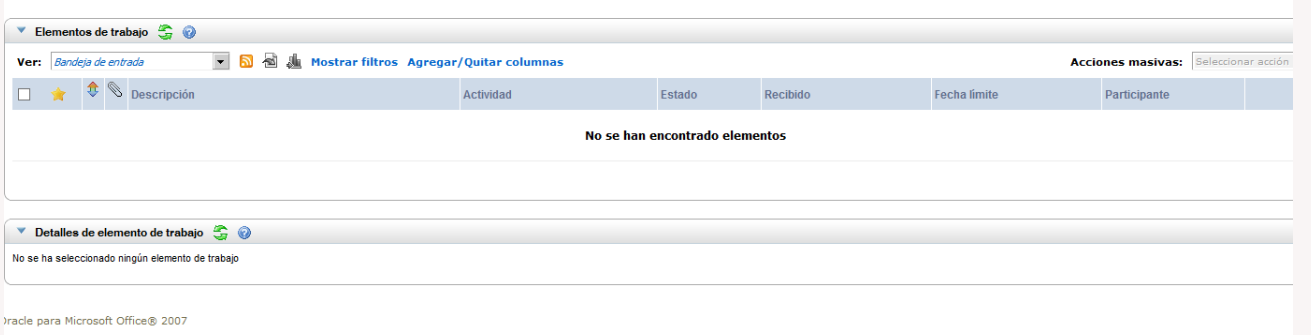

Ahora estás en la bandeja principal de postulación. Haz clic en Postulación a Proyectos.

### Paso 03 : Elección del Proyecto

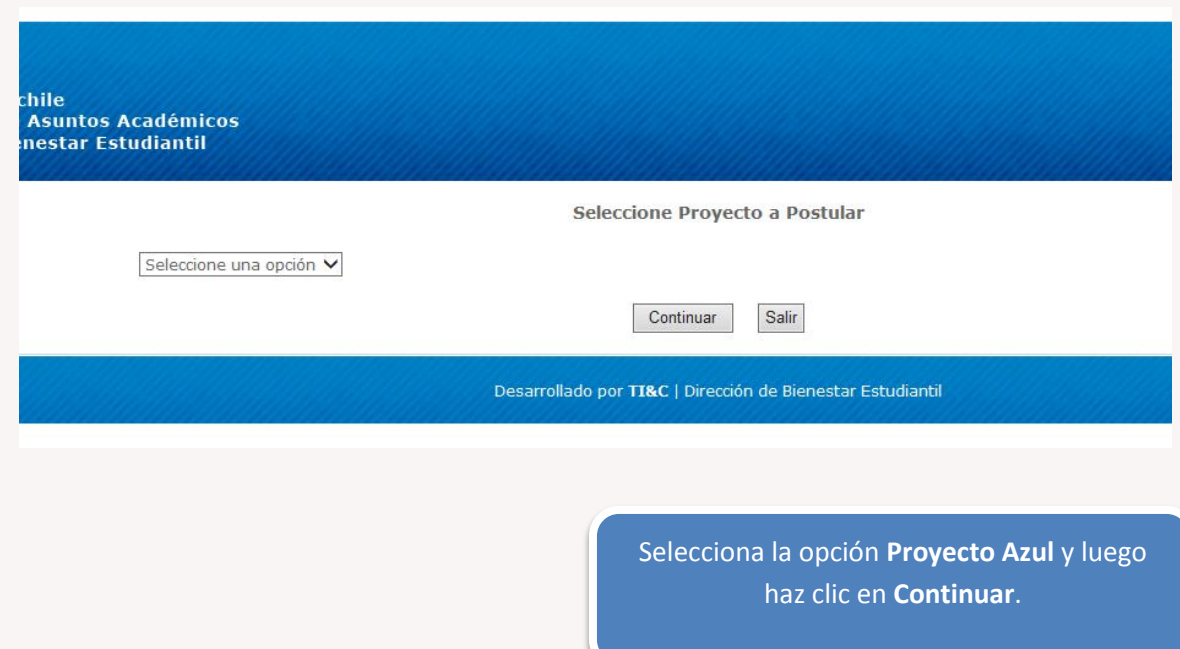

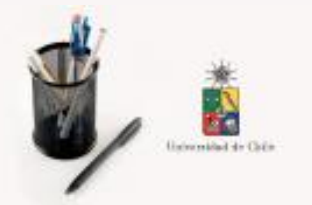

### P R E M I O A Z U L A L A<br>CREATIVIDAD ESTUDIANTIL 2014

### Paso 04: Responder Pregunta Encuesta

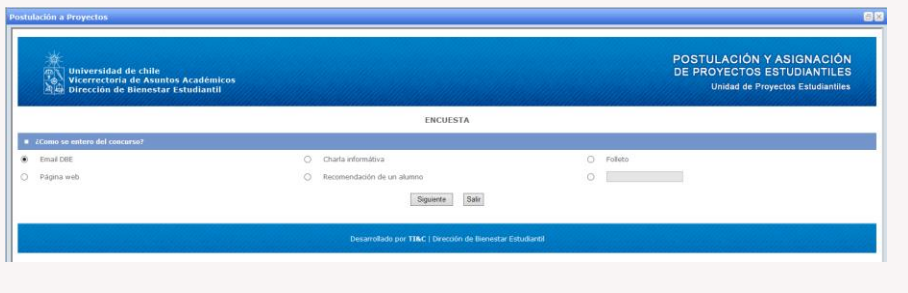

Antes de ingresar tus datos, necesitamos saber cómo te enteraste de este concurso.

Responde y haz clic en **Siguiente**

### Paso 05: Identificación Líder de Proyecto

### **Postulacion a Proyectos**

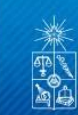

Universidad de chile<br>Vicerrectoría de Asuntos Académicos<br>Dirección de Bienestar Estudiantil

### POSTULACIÓN Y ASIGNACIÓN DE PROYECTOS ESTUDIANTILES Unidad de Proyectos Estudiantiles

 $F_X$ 

#### IDENTIFICACIÓN LIDER DEL PROYECTO

Bienvenido al Sistema de Postulación en Línea para el programa de Proyectos Estudiantiles de la Universidad de Chile. Para postular ingrese la información en los campos indicados.

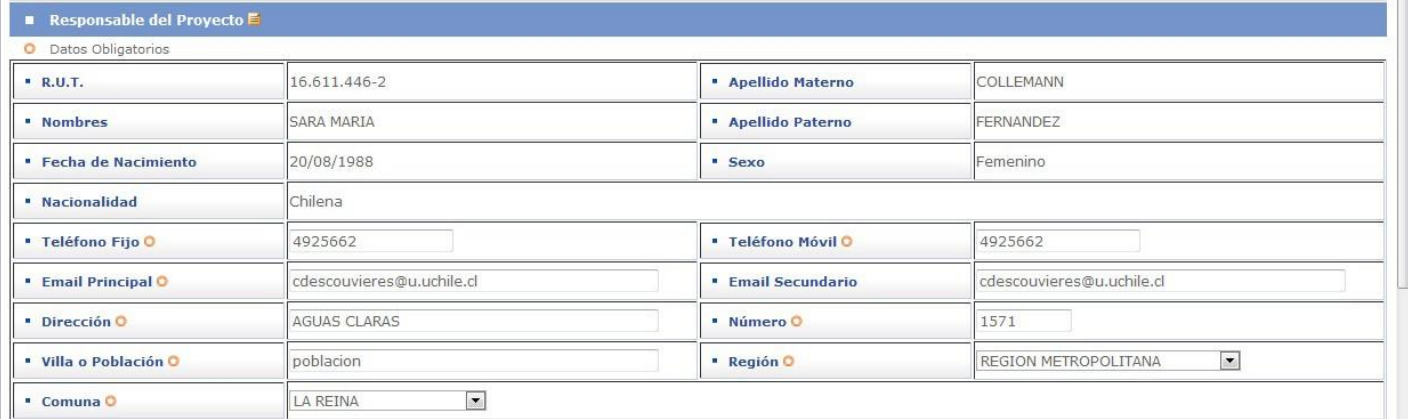

Ya ingresado en el sistema, podrás ver tus datos en las respectivas casillas. Verifícalos y completa los obligatorios.

Siempre debes registrar tus avances con el botón **Guardar**.

Una vez revisado todo y corregido, haz clic en "Siguiente".

### **CONSEJO:**

Si tu ventana no se despliega bien, presiona la opción en el navegador para que se corrija.

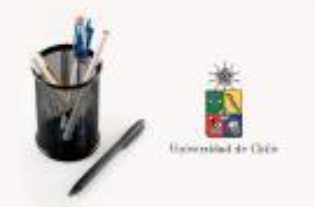

PREMIO AZUL A LA 2014

### Paso 06: Identificación Equipo Trabajo

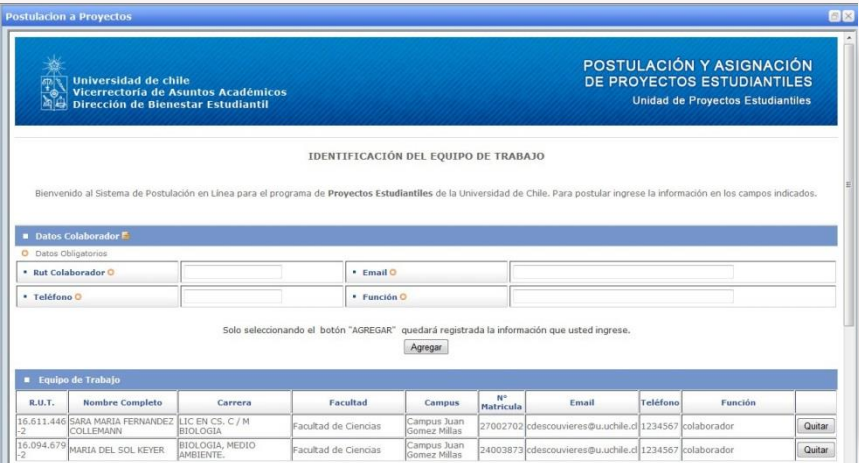

Ingresa los cuatro datos solicitados de todos los participantes del proyecto.

Es importante que incluyas en el espacio **DIRECCIÓN DEL PROYECTO** toda la información necesaria para contactar al representante de éste.

Indica además los antecedentes de la propuesta y los datos del patrocinante. Verifica bien los campos llenados y haz clic en **guardar** y luego **Siguiente**.

### Paso 07: Identificación Proyecto

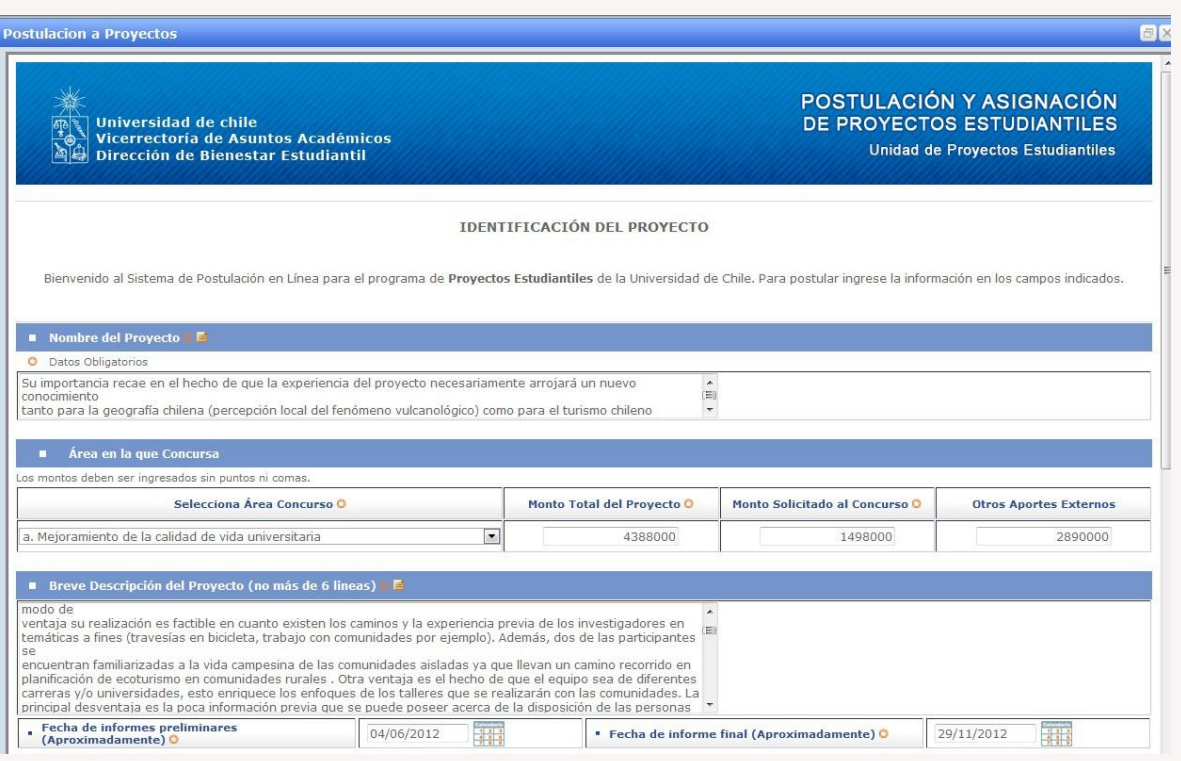

Recuerda que el concurso asigna un máximo de \$1.500.000, por lo que si tu propuesta tiene un costo mayor, deberás complementarla con aportes externos que es preciso señalar. La descripción no debe ocupar más de 6 líneas. En **Definición de Objetivos**, podrás extenderte sobre las características de tu proyecto.

Durante la ejecución del proyecto se entregan dos informes (avance y final) que debes fechar. Con todos los antecedentes, haz clic en **guardar** y **siguiente**.

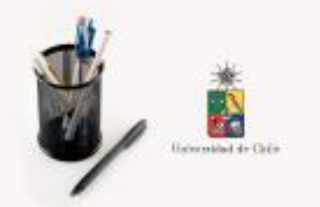

# PREMIO AZUL A LA 2014

### Paso 08: Definición de Objetivo

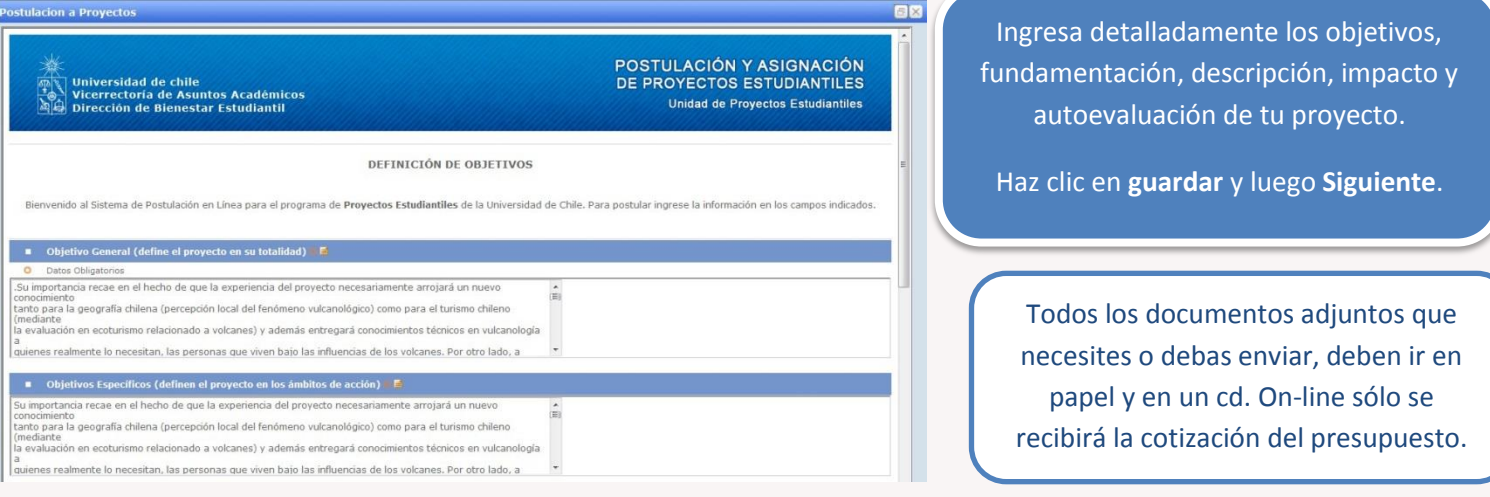

### Paso 09: Planificación de la Ejecución y Plan de Difusión

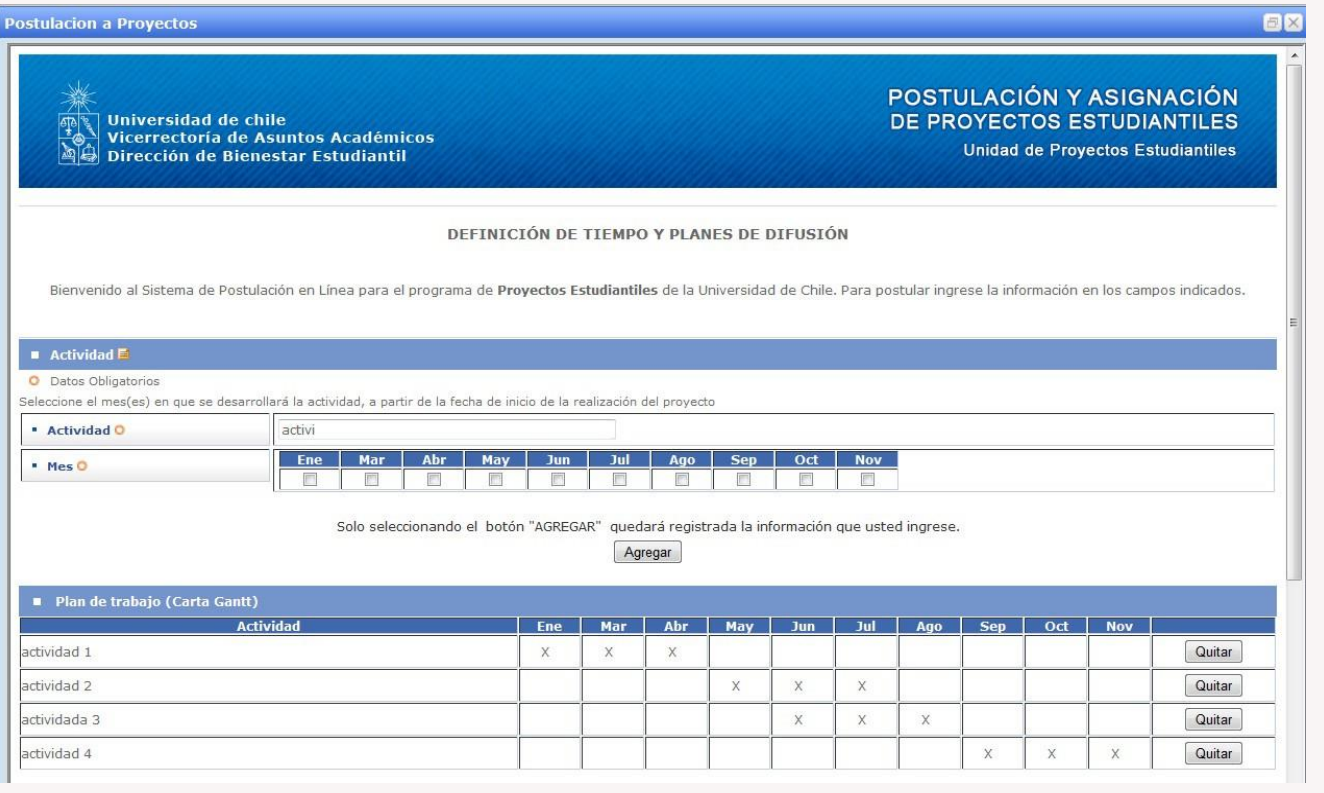

En esta pestaña debes presentar el cronograma de actividades, indicando todas las acciones estimadas, con sus respectivos meses de realización, e indicar a continuación tu plan de difusión.

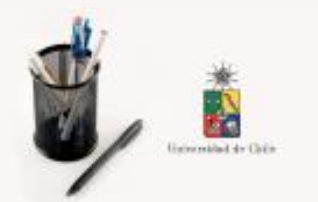

PREMIO AZUL A LA<br>CREATIVIDAD ESTUDIANTIL

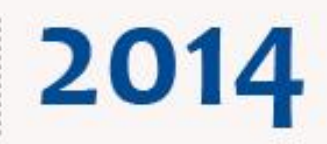

### Paso 10: Planificación Presupuestaria

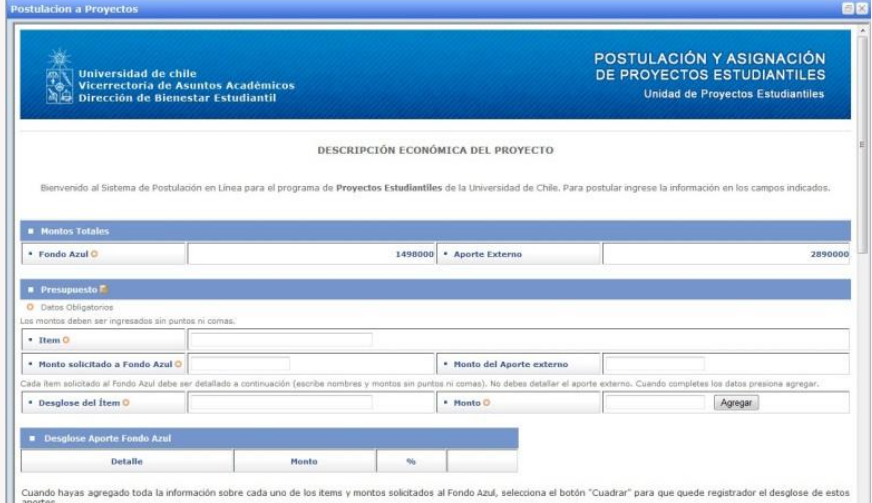

 $\eta_0$ 100 Quitar  $85$  $\overline{15}$ Quitar  $50$  $17\,$  $_{\rm 83}$ Quitar  $i$  $\frac{1}{10}$ 59  $\overline{41}$ Quitar  $\overline{13}$  $_{\rm 13}$  $\tau$ 

• En esta pestaña debes justificar los recursos solicitados. En **MONTOS TOTALES** debes señalar cuánto solicitarás al Fondo y cuánto será costeado por aportes externos.

• En **PRESUPUESTO** hay dos pasos: En el primero ingresa una categoría y el origen de sus montos. Si no tiene monto externo deja en blanco el campo.

En el segundo, crea la/s subcategoría/s necesaria/s de los montos del fondo azul incorporando nombre y monto. Al presionar el botón agregar, aparecerá la información en "desglose sub-categorías que utilizarán aporte Fondo Azul". (No desgloses el monto del aporte externo).

Una vez hayas ingresado la/s sub-categoría/s necesaria/s presiona ingresar, para pasar a crear otras categorías y sub-categorías.

• En **resumen de costos totales del proyecto**, se irán reflejando todos los datos ingresados (categorías y subcategorías)

· El único documento que debes adjuntar es una cotización que respalde el valor de mercado de tu presupuesto. (Se eficiente y eficaz, no busques lo más barato, sino lo más adecuado)

• Una vez completado todo el formulario, haz clic en **Guardar**. Revisa que todo esté en orden. Una vez que te asegures que está toda la información correcta, presiona **Enviar**.

Ingresado todos estos datos, haz clic en **guardar** y **Siguiente**.

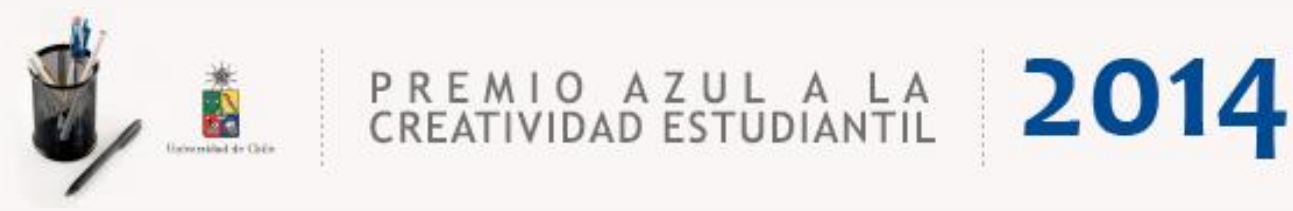

### Paso 11: Resumen y Envío

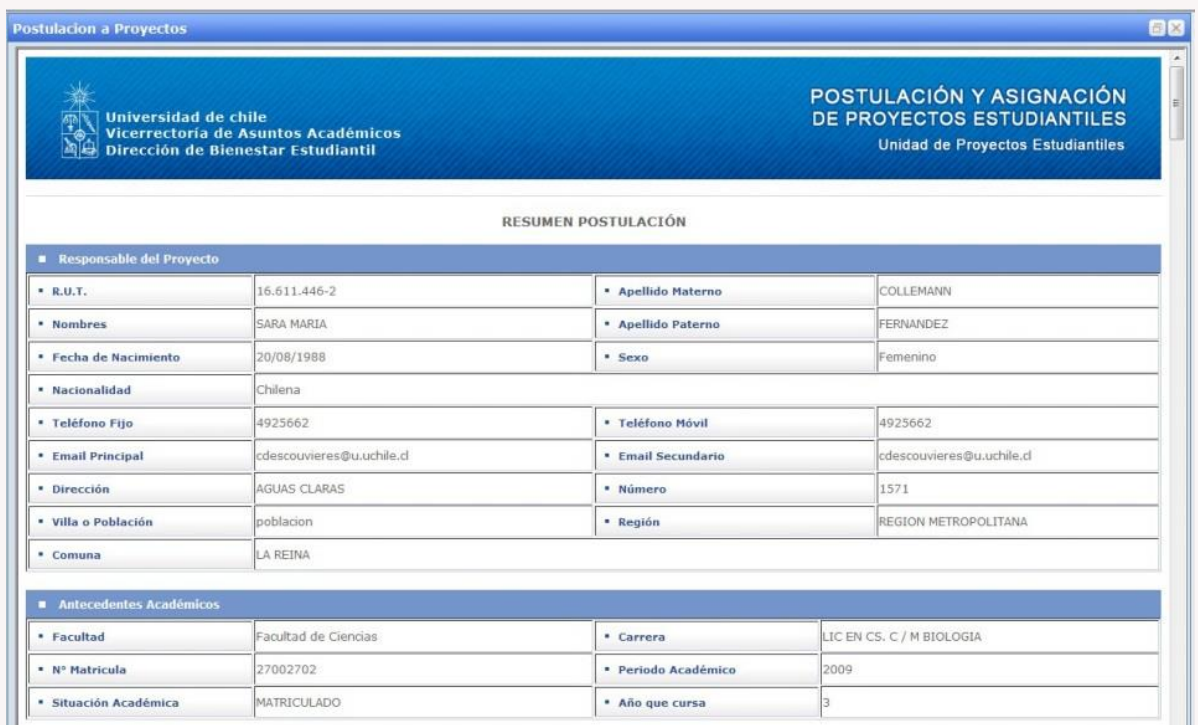

Si haz completado correctamente los datos del formulario, el sistema arrojará un resumen de tu proyecto. Recuerda que si envías tu postulación, no podrás realizar modificaciones en los datos ya ingresados. (Para eso sólo debes guardar).

Si estás seguro que está todo correcto, haz clic en **Confirmar Envío**.

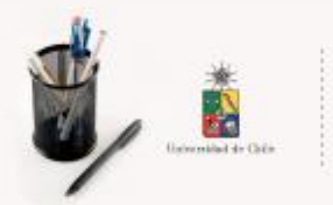

### Paso 12: Resumen de Postulación

Llegará una copia del resumen de tu postulación y la carta de validación al e-mail registrado, para que realices la toma de conocimiento del Director Estudiantil de tu unidad académica.

PREMIO AZUL A LA 2014

Para completar la postulación al concurso Premio Azul, deberás entregar una copia impresa del resumen de postulación, de la carta de validación, los documentos adjuntos y un cd con toda esa información, en tu Dirección de Asuntos Estudiantiles de forma **OBLIGATORIA**. Recuerda concluir el proceso exitosamente, entregando lo requerido en el Bienestar Estudiantil de tu Facultad, Instituto o Programa según sea tu caso. *NO es posible re-postular*.

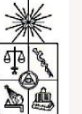

**Responsable del proyecto**

**Universidad de Chile Vicerectoría de Asuntos Académicos Dirección de BienestarEstudiantil**

### **Resumen Ficha Postulacion Folio N°0000000901**

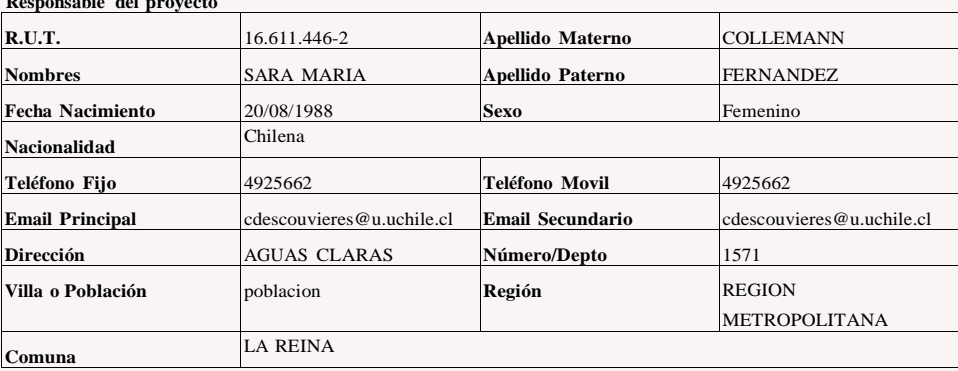

#### **Antecedentes Académicos**

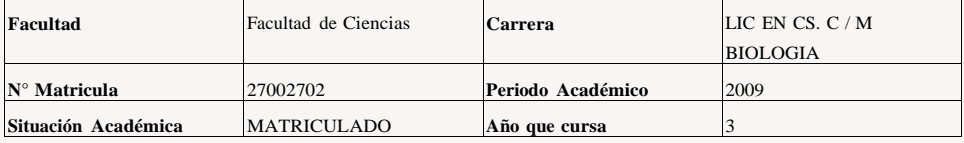

**Equipo de Trabajo**

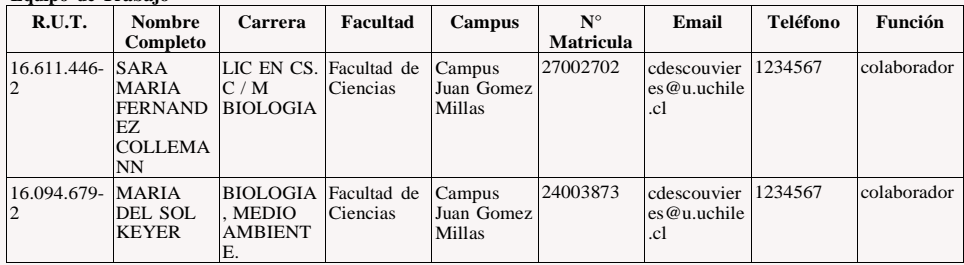

### **Equipo de Trabajo**

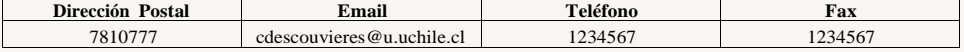

**Instituciones o Personas Patrocinantes**

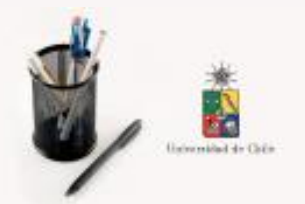

PREMIO AZUL A LA 2014

### Paso 13: Validación de Postulación

### **VALIDACIÓN DE POSTULACIÓN ONLINE**

Estimado Postulante:

Tu petición ha sido enviada exitosamente. Ahora para completar y validar tu postulación al Concurso Premio Azul 2014, debes entregar:

1) el resumen de postulación,

2) esta carta de validación,

3) todos los documentos adjuntos que estimes necesarios en papel, y

4) un cd con toda la información anterior (1,2 y 3),

en tu Dirección de Asuntos Estudiantiles de forma **OBLIGATORIA**, quien enviará toda la documentación a la Dirección de Bienestar Estudiantil.

Recuerda concluir el proceso exitosamente entregando lo requerido en el Bienestar Estudiantil de tu Facultad, Instituto o Programa según sea tu caso.

Se Despide cordialmente,

### **Programa de Proyectos estudiantiles** Unidad de Participación y Cultura Dirección de Bienestar Estudiantil Universidad de Chile

Av. Diagonal Paraguay 265, of. 602 *Proyectos.estudiantiles@uchile.cl* Fonos 29782356 – 29782363

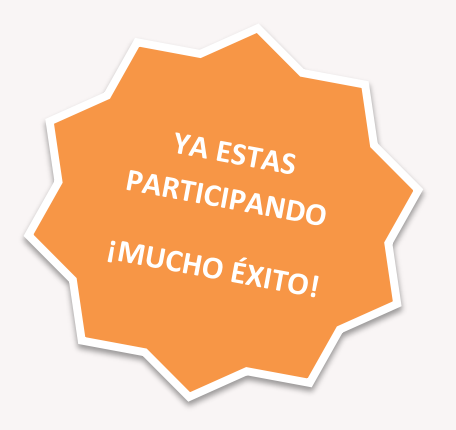

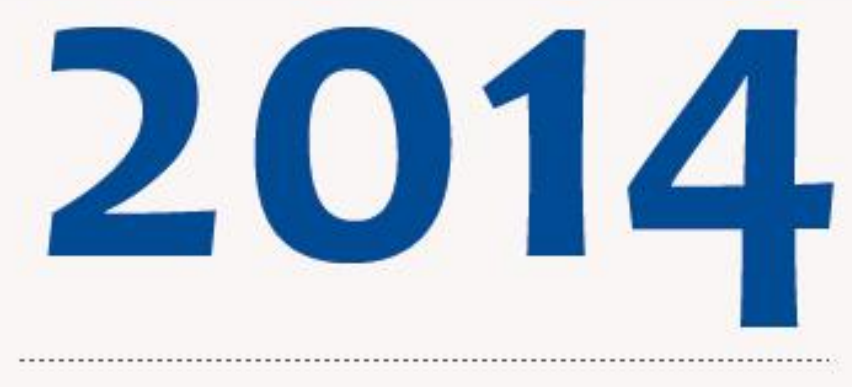

### **XVI CONCURSO DE PROYECTOS** PREMIO AZUL A L A **CREATIVIDAD ESTUDIANTIL**

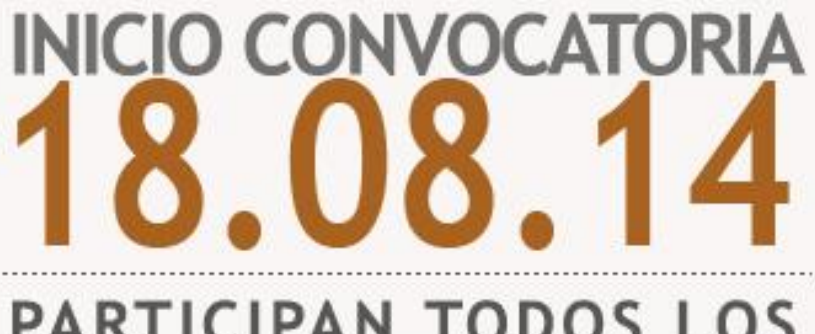

## PARTICIPAN TODOS LOS **ESTUDIANTES DE PREGRADO** DE LA UNIVERSIDAD DE CHI

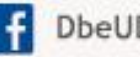

DbeUDeChile

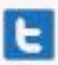

#PremioAzul2014